# Qデリ

## マニュアル

### 在庫管理 篇

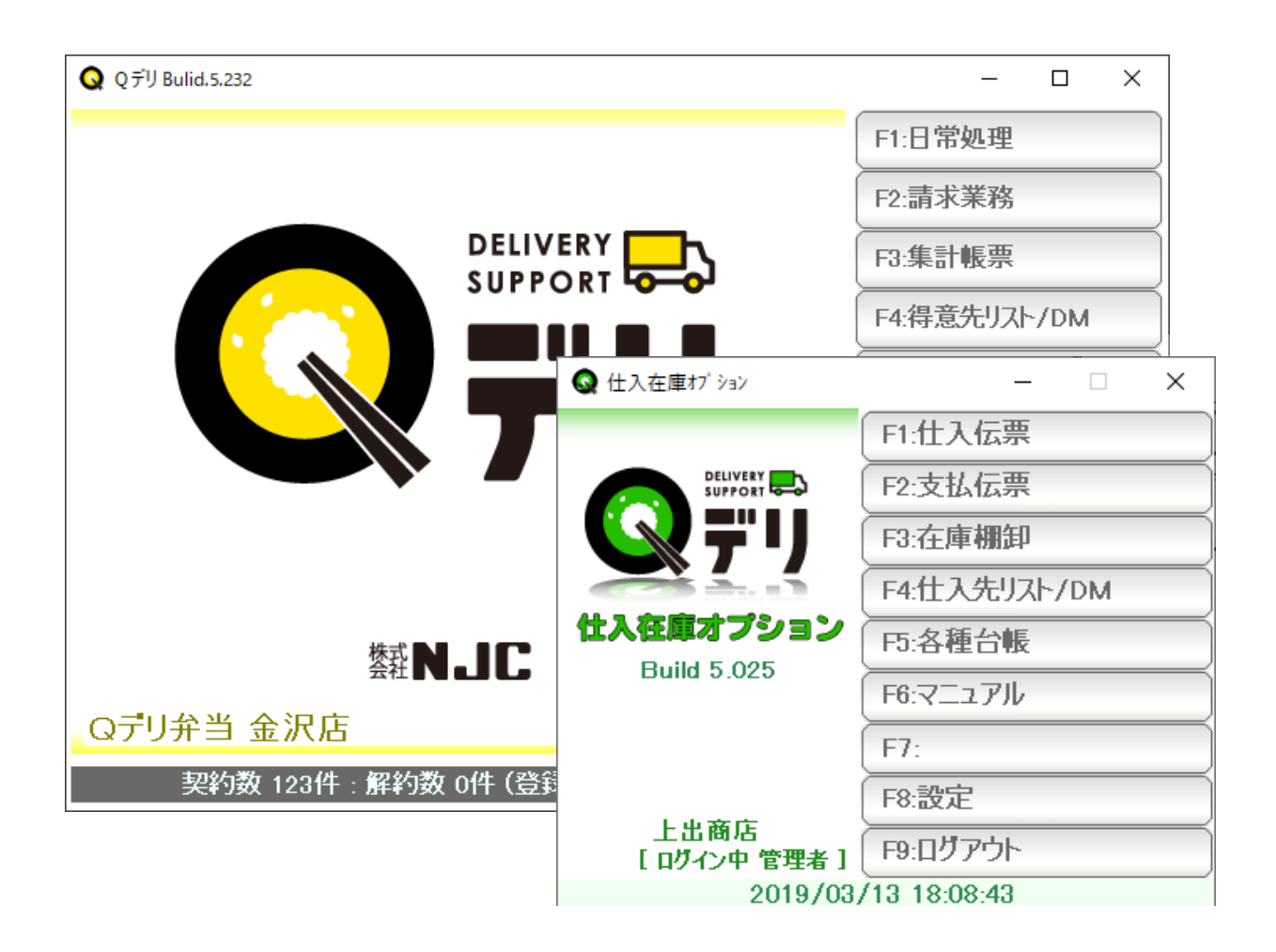

■ 目次

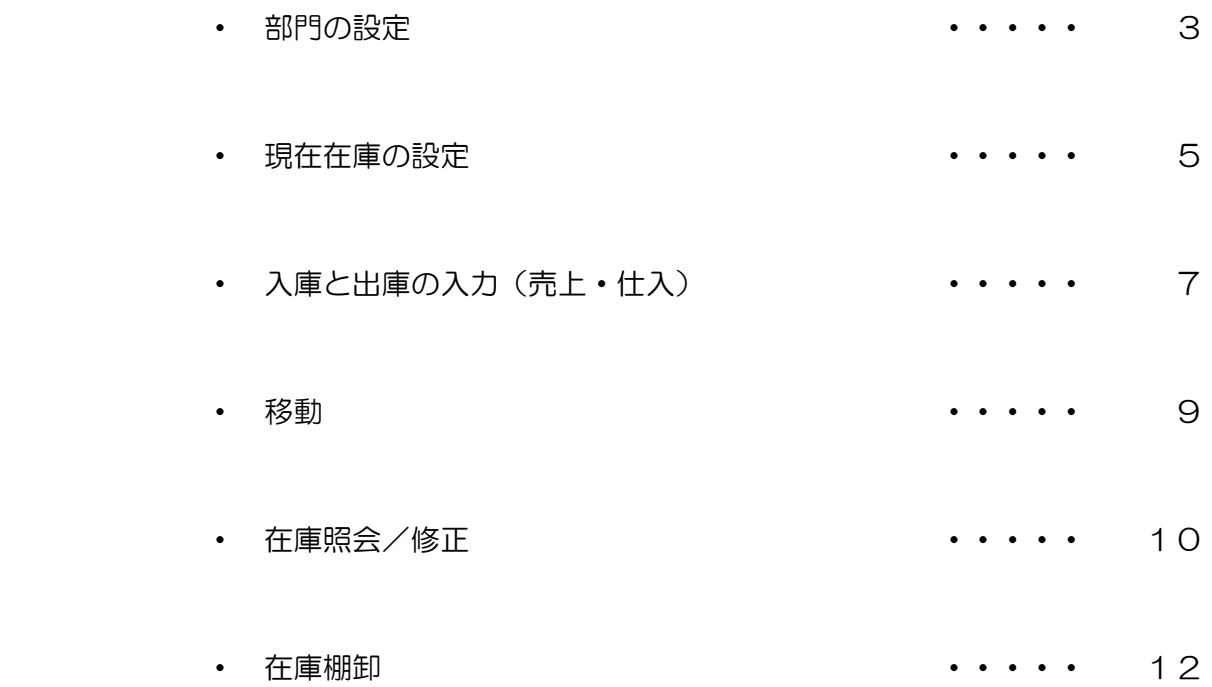

 在庫管理機能を利用するには、部門の設定 および 配達コースの部門を、あらかじめ設定しておく必要があります。

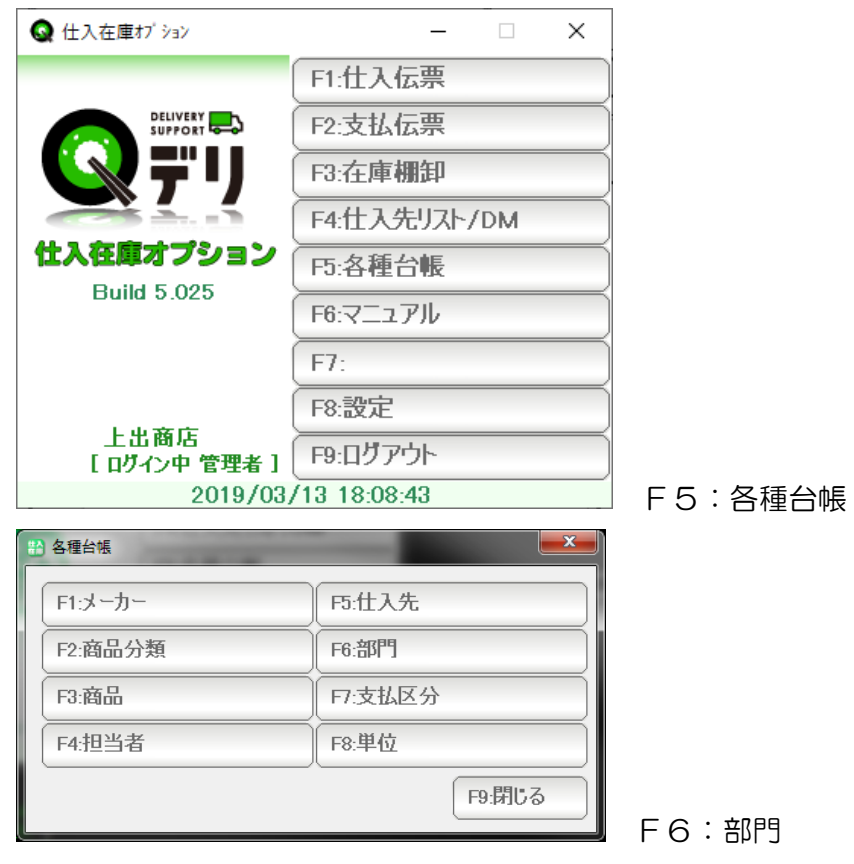

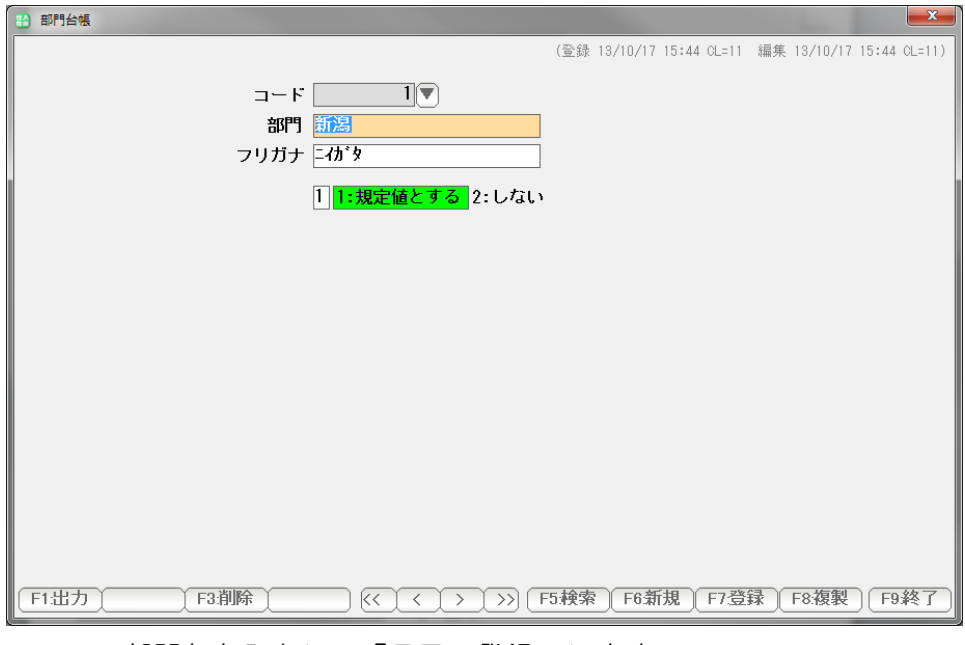

部門名を入力して「F7:登録」します。

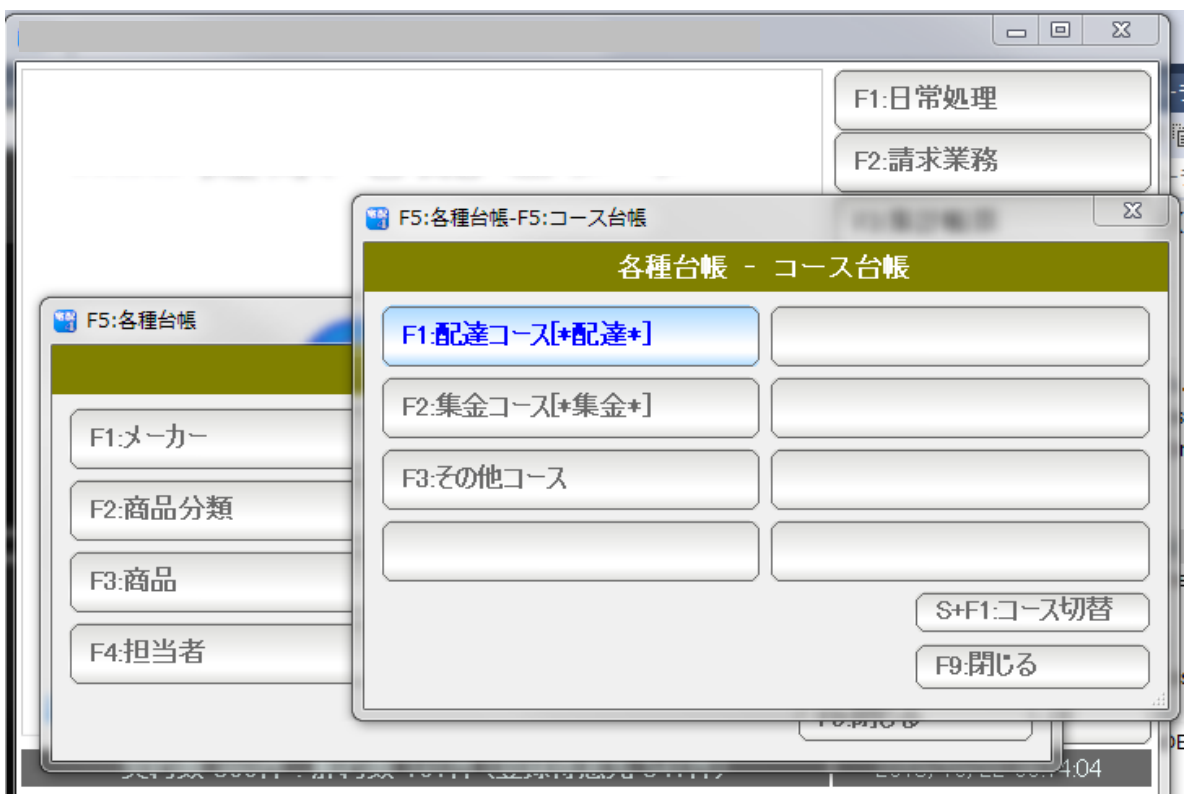

健康宅配センターの コース台帳に、部門を設定しておきます。

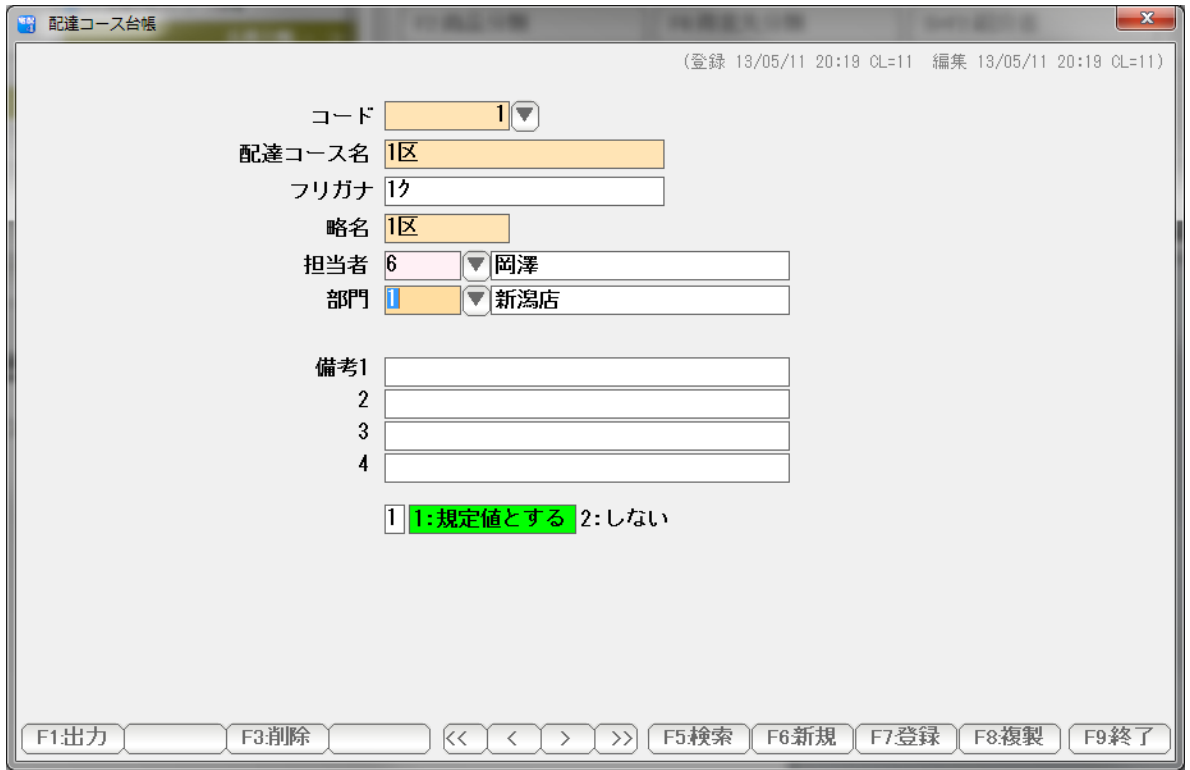

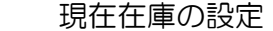

各部門の現在の在庫残高を設定します。

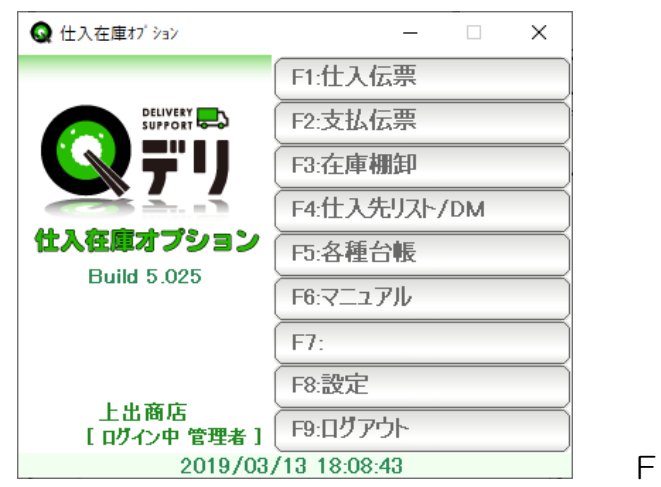

F3:在庫棚卸 をクリック

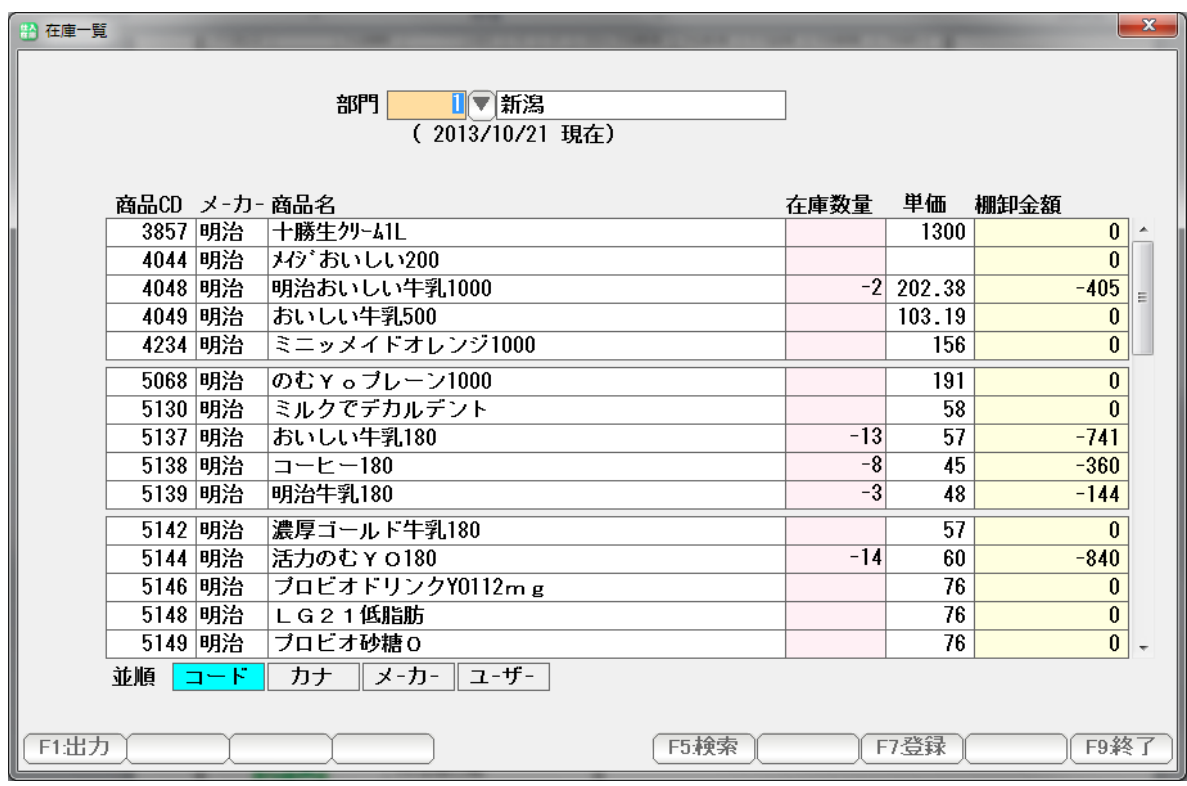

現在の在庫数量を入力し、「F7:登録」を押します。

注意:現在とは「昨日」のことです。

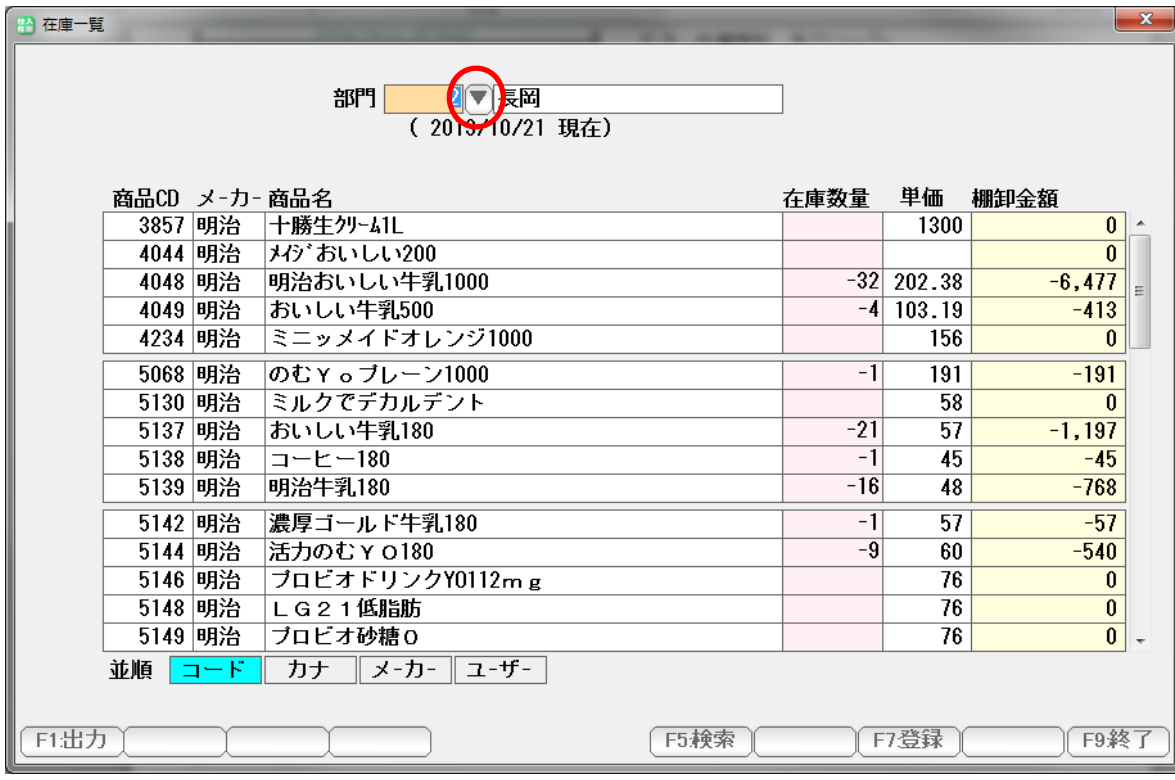

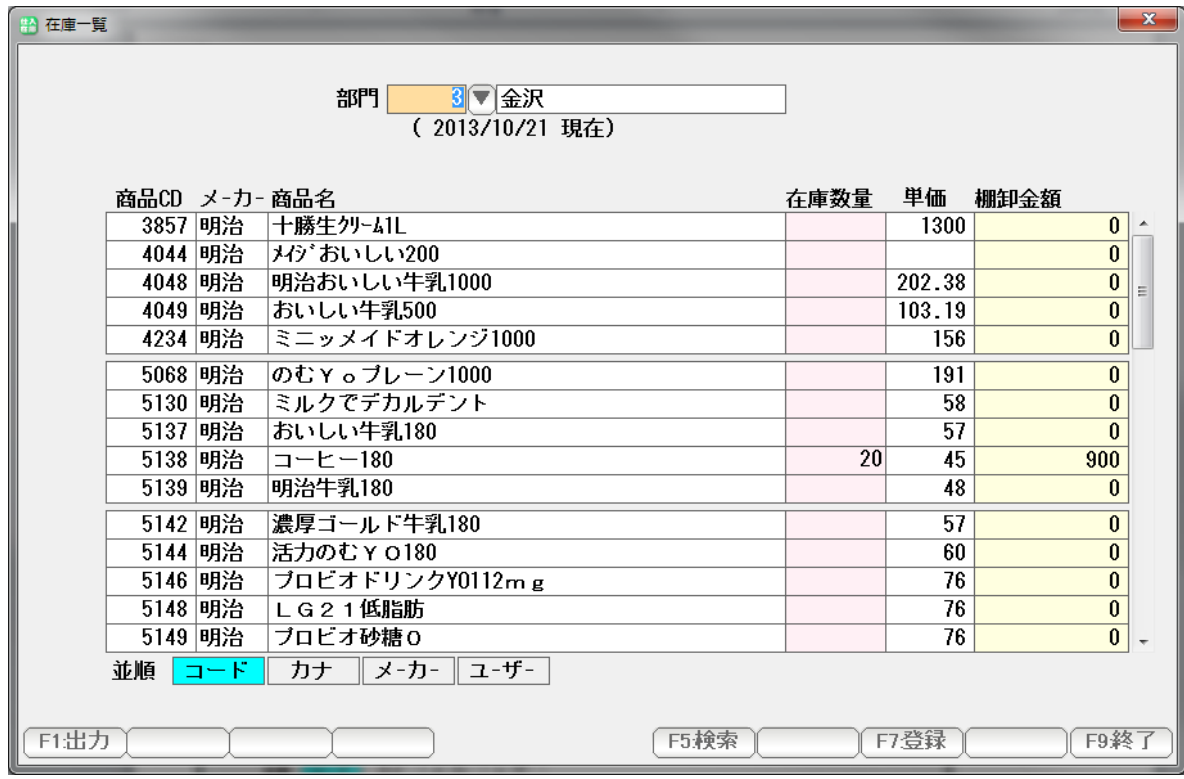

 部門を切り替えて、すべての部門について、それぞれ在庫数量を設定 F7:登録していきます。

注意:現在とは「昨日」のことです。

 入庫 および 出庫 は、 仕入伝票(入庫)、売上伝票(出庫)で入力します。

・入庫

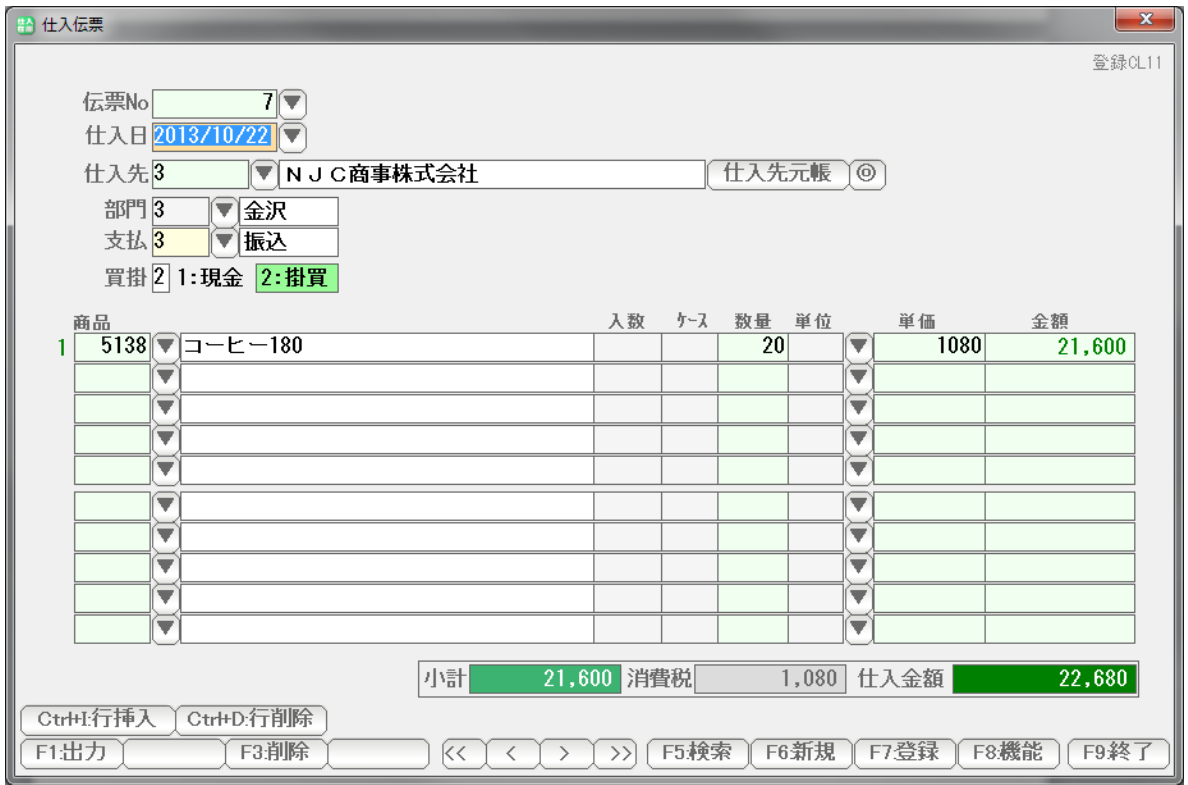

#### 部門で指定された在庫口座に入庫されます。

 上図の例では、3:金沢部門 の コーヒー180 に 20個 プラス(入庫) されます。

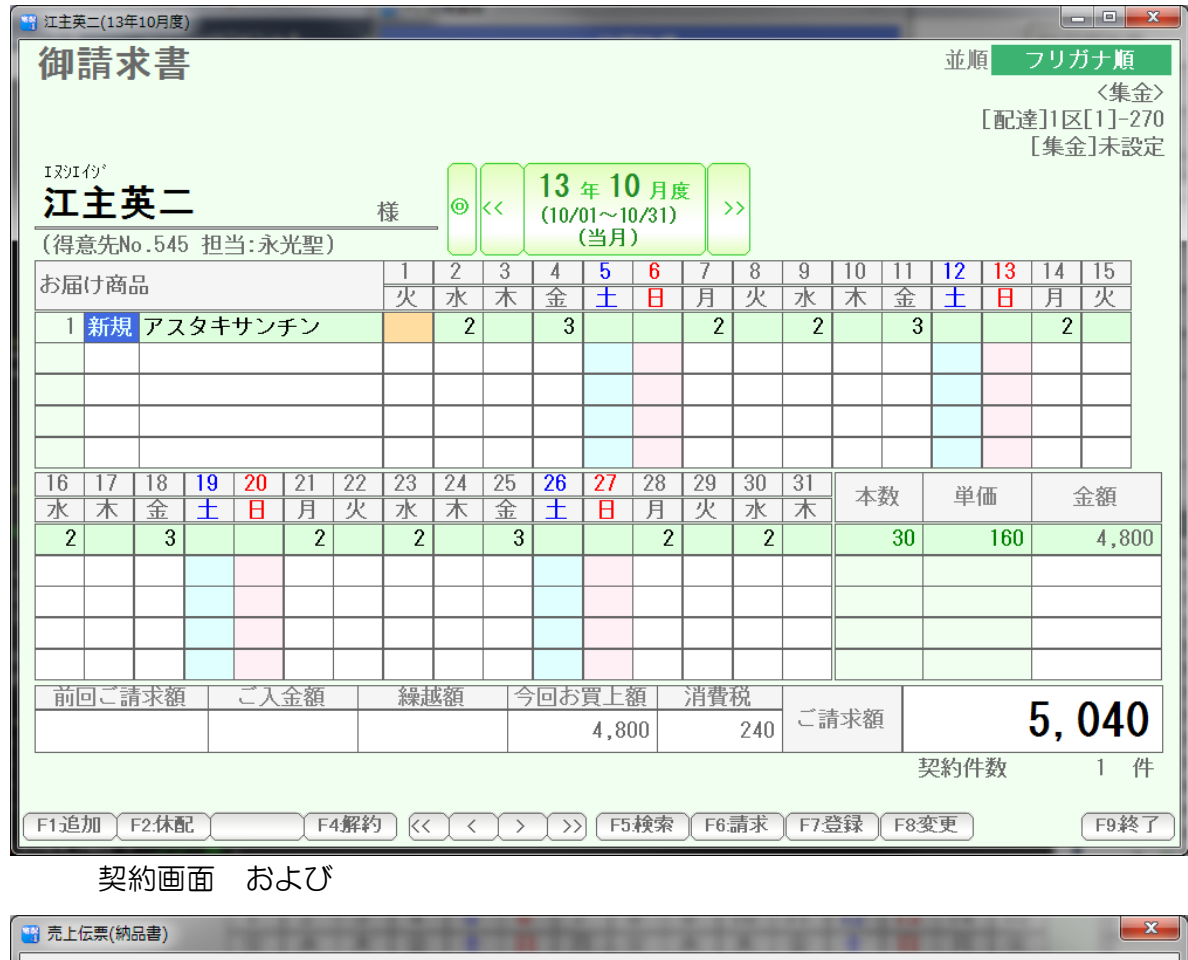

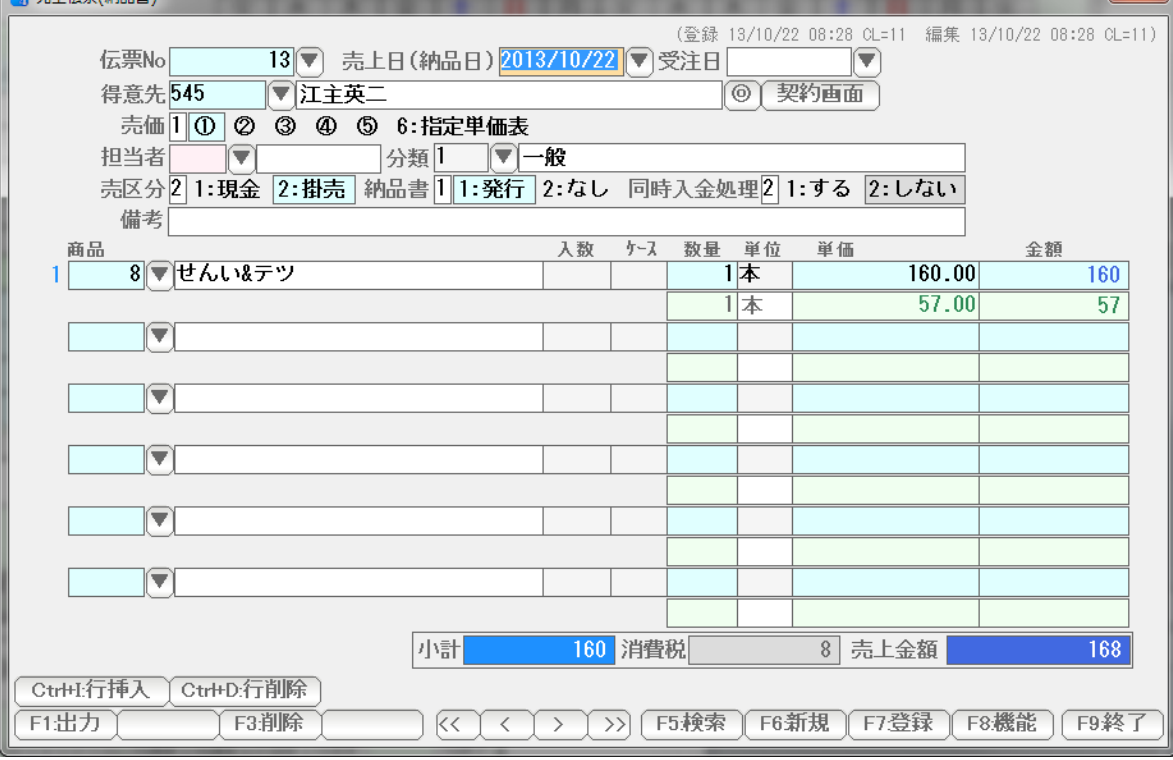

配達コースに設定された部門の口座から出庫されます。

売上伝票(納品書)の入力分が、

#### 移動

A部門からB部門に 商品在庫を移動する場合には、

 得意先、仕入先に、それぞれ A部門・B部門を作成し 仕入・売上の処理を行います。

 廃棄・サービス品として無料配布などの場合は、 同様に、売上の処理をします。

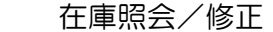

各部門の現在の在庫残高を照会 または 修正します。

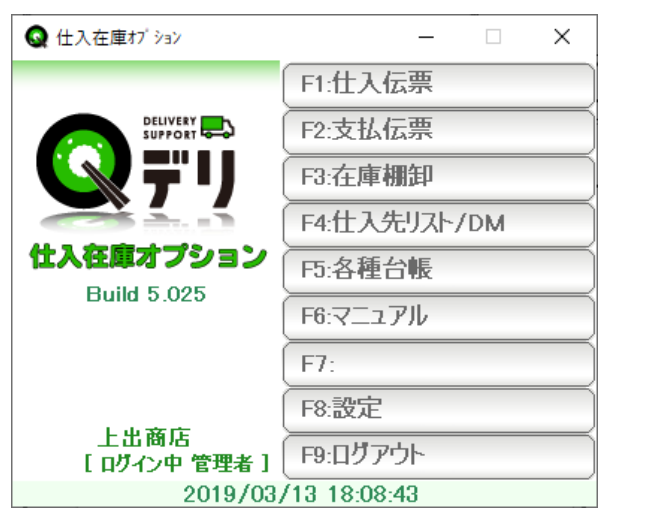

F3:在庫棚卸 をクリック

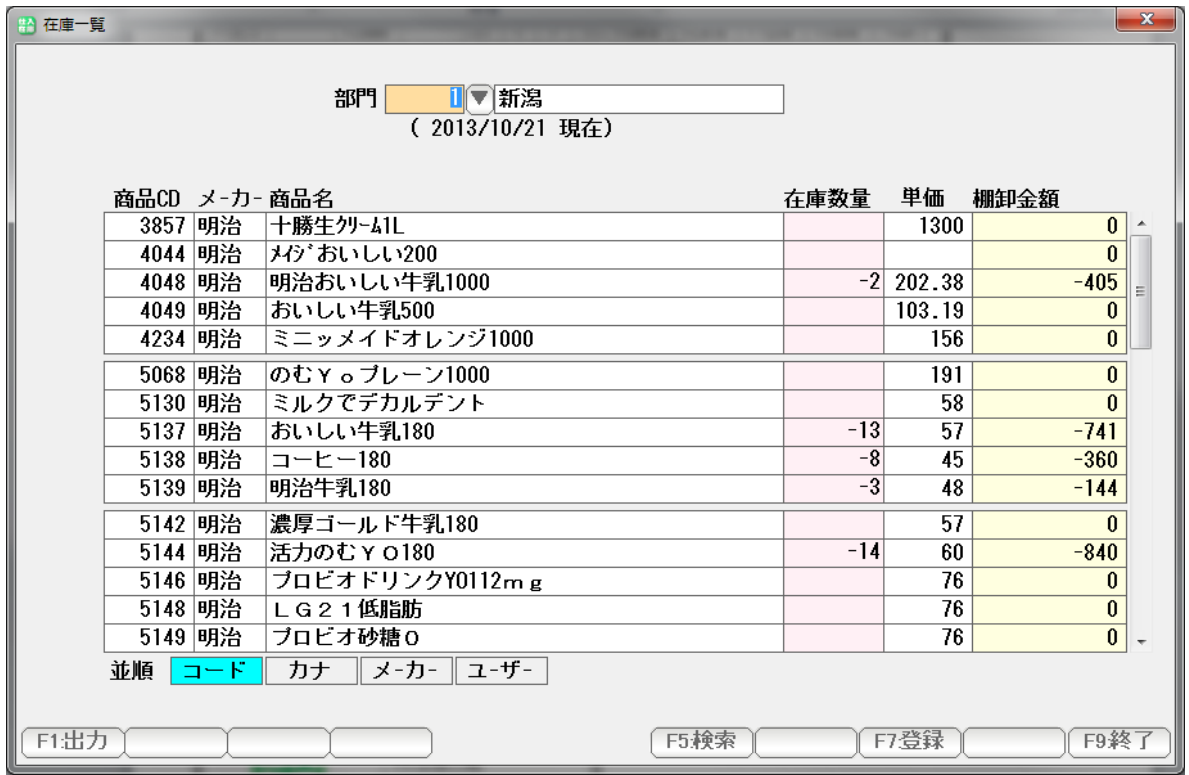

現在の在庫量が表示されます。

修正する場合は、直接在庫数量を入力し「F7:登録」して下さい。

部門欄を空白にすると、すべての部門の合計在庫残高が照会できます。

 $\mathbf{I}$ 

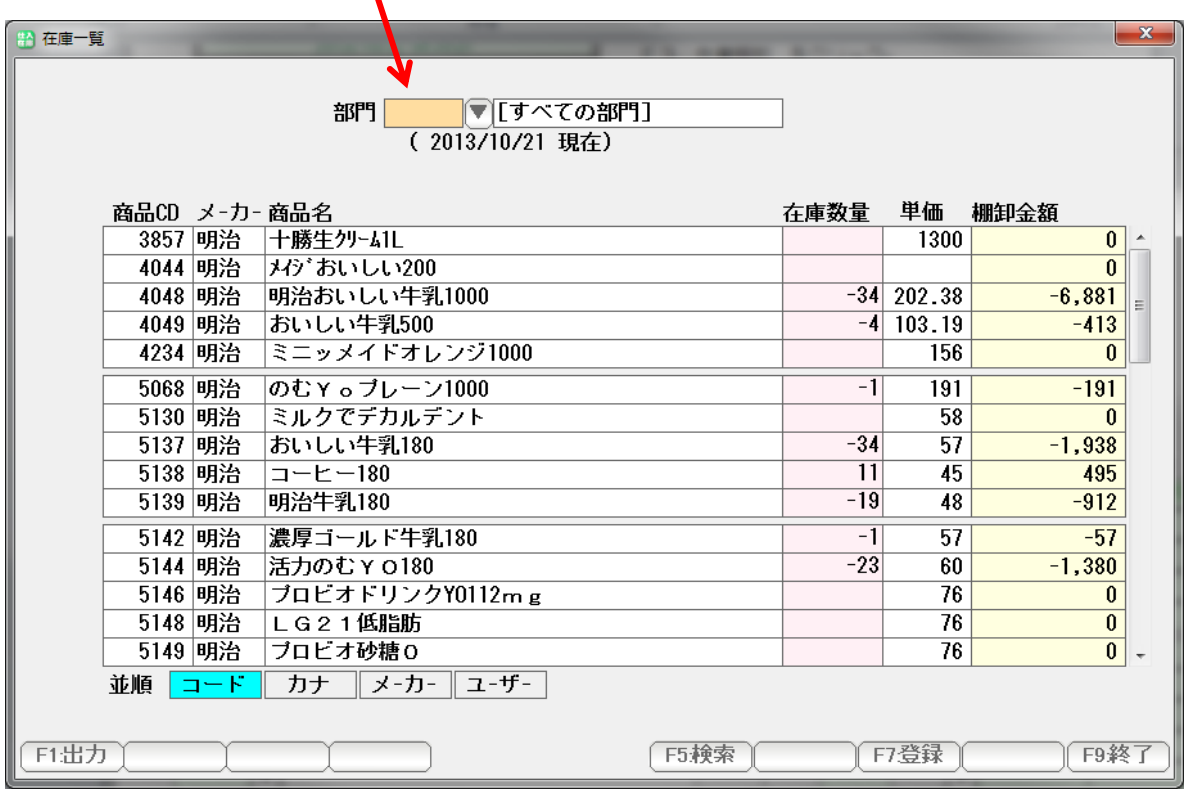

修正または登録もできますが、各部門の在庫量がリセットされます(0になる)ので 十分に注意してください。

#### 在庫棚卸

あらかじめ商品台帳で、在庫単価を設定しておきます。

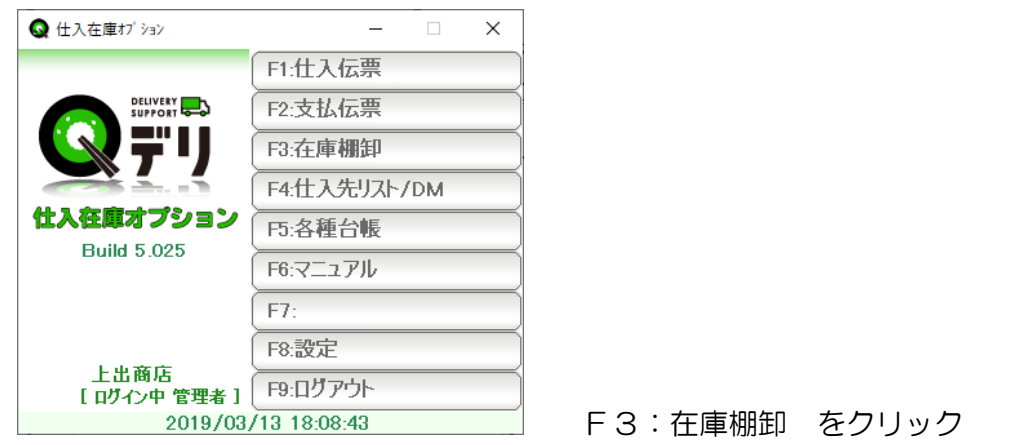

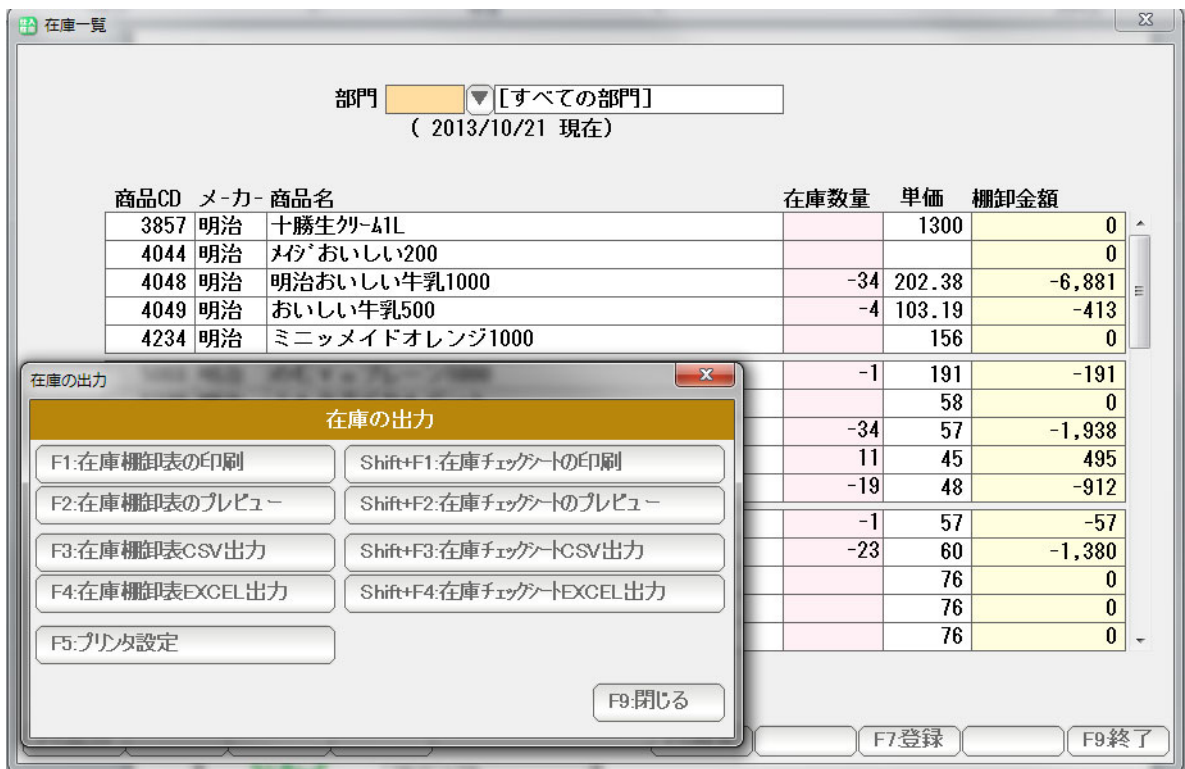

F1:出力を押して Shift 在庫チェックシートを印刷します。

棚卸を行い、チェックシートに数量をチェックシートに記載します。

その数量を画面の在庫数量に入力します。

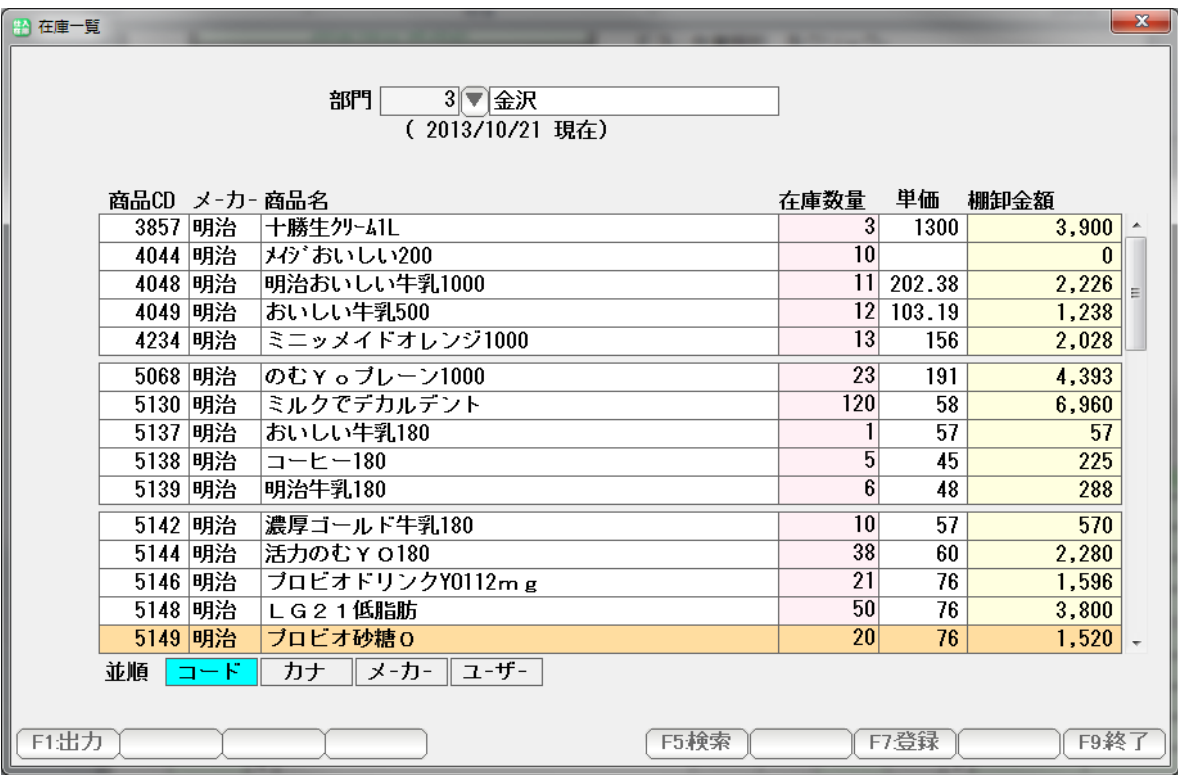

結果を印刷する場合には、「F1:出力」から在庫棚卸表を印刷します。